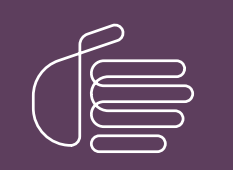

PureConnect®

2021 R3

Generated:

12-August-2021

Content last updated:

13-August-2020

See [Change](#page-21-0) Log for summary of changes.

# **SCENESYS**

# CIC Language Pack

# Technical Reference

#### Abstract

Language and Prompt Packs are available for sites planning to localize CIC. This document describes how to install and apply updates to CIC Language Packs.

For the latest version of this document, see the PureConnect Documentation Library at: <http://help.genesys.com/pureconnect>.

For copyright and trademark information, see [https://help.genesys.com/pureconnect/desktop/copyright\\_and\\_trademark\\_information.htm](https://help.genesys.com/pureconnect/desktop/copyright_and_trademark_information.htm).

# <span id="page-1-0"></span>Table of Contents

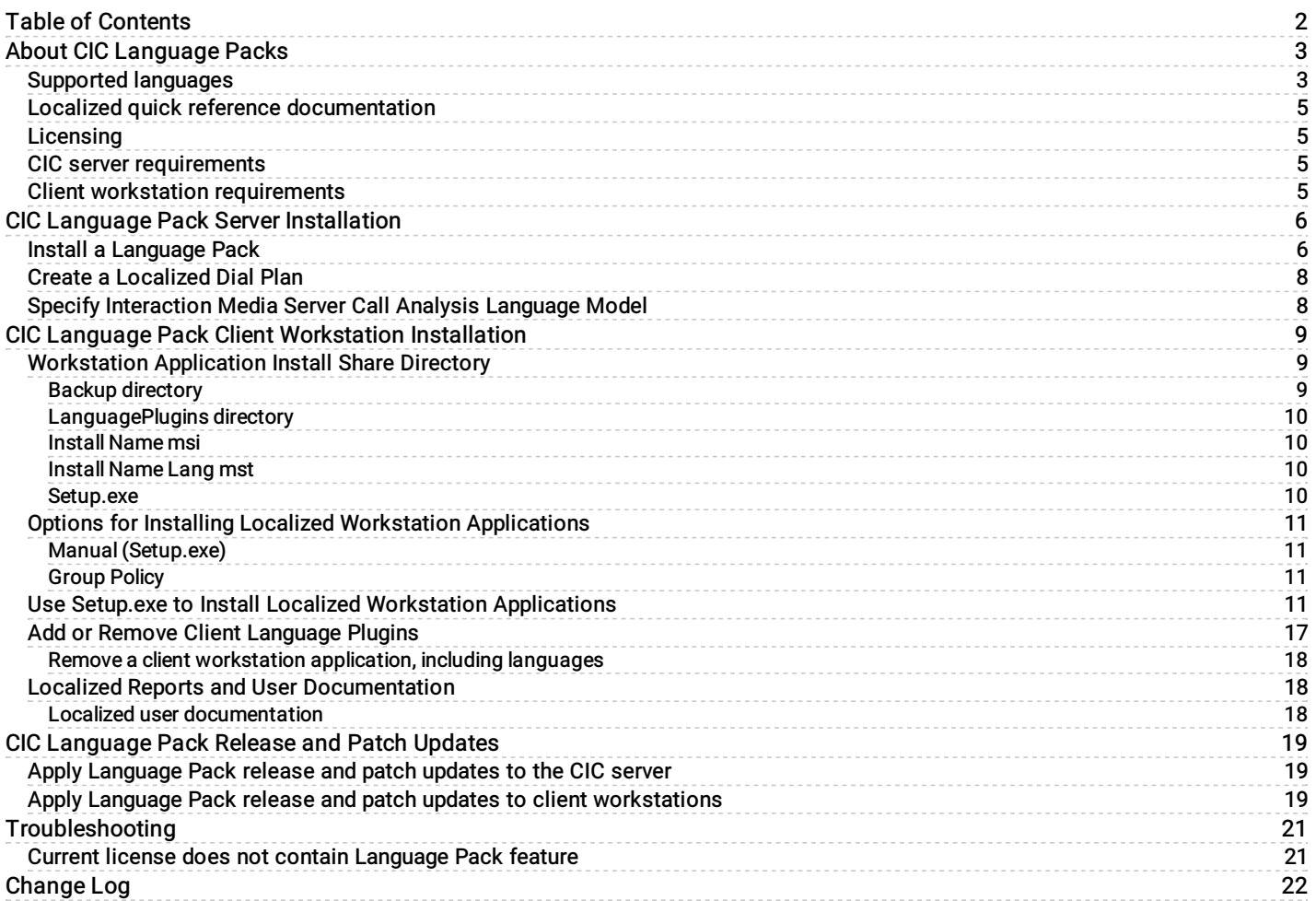

# <span id="page-2-0"></span>About CIC Language Packs

Starting with 2019 R2, the CIC Language Pack and Prompt Pack installs for new CIC installations and updates for existing localized CIC systems are available on the 2019 R2 and later CIC Language Pack .iso file downloadable from the **[Downloads](https://help.genesys.com/pureconnect/secure/Downloads.aspx)** page.

For the most recent CIC releases prior to 2019 R2, the CIC Language Pack and Prompt Pack installs for new CIC installations and updates for existing localized CIC systems are available on the CIC.iso file, downloadable from the **[Downloads](https://help.genesys.com/pureconnect/secure/Downloads.aspx)** page.

## <span id="page-2-1"></span>Supported languages

CIC is localized into about 19 languages. The following CIC Language Packs are available.

Note: Localization scope can be different based on the language. For complete details, contact your local Sales Representative or PureConnect Customer Care.

<span id="page-3-0"></span>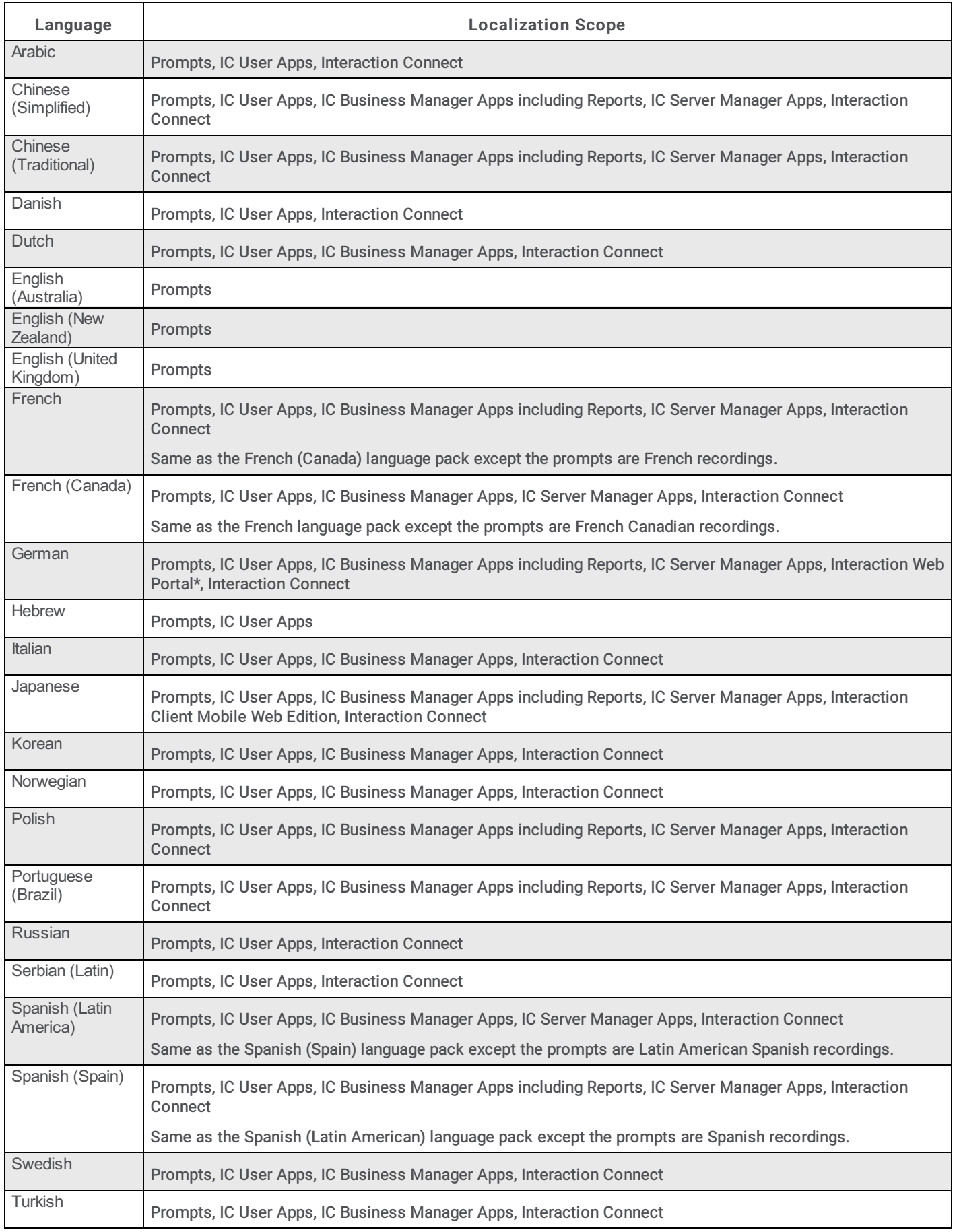

\* Interaction Web Portal partially localized: Main Portal, Interaction Statistics, and Call Monitoring modules are localized.

# <span id="page-4-0"></span>Localized quick reference documentation

Localized quick reference documentation for selected languages is now available at Localized Printable [Documentation](https://help.genesys.com/cic/desktop/localized_printable_documentation.htm).

# <span id="page-4-1"></span>Licensing

Make sure that your IC 4.0 Server license contains the Language Pack feature license(s) and that you downloaded the IC Server license to the IC server before installation.

## <span id="page-4-2"></span>CIC server requirements

For client workstation hardware and software requirements, see CIC System [Requirements](https://help.genesys.com/cic/mergedProjects/wh_tr/mergedProjects/wh_tr_installation_and_configuration/desktop/system_requirements.htm).

For support purposes, we recommend a US English operating system on the IC server.

# <span id="page-4-3"></span>Client workstation requirements

For CIC 2015 R1 and later client workstation hardware and software [requirements,](https://help.genesys.com/cic/mergedProjects/wh_tr/desktop/PDFs/installation_configuration_guide.pdf) see the *PureConnect Installation and* **Configuration Guide.** 

# <span id="page-5-0"></span>CIC Language Pack Server Installation

## <span id="page-5-1"></span>Install a Language Pack

Starting with 2019 R2, the CIC Language Pack and Prompt Pack installs for new CIC installations and updates for existing localized CIC systems are available on the 2019 R2 and later CIC Language Pack .iso file downloadable from the Product Downloads page at <https://help.genesys.com/pureconnect/secure/Downloads.aspx> .

For CIC 2015 R1through 2019 R1, the CIC Language Pack and Prompt Pack installs are available on the CIC . iso file, downloadable from the Product Downloads page at <https://help.genesys.com/pureconnect/secure/Downloads.aspx> .

The installation instructions are similar whether you are installing a Language Pack as part of new installation or installing a new Language Pack on an existing installation.

Note: If you are installing a Language Pack as part of a new CIC installation, complete the CIC Server Installation before you install a Language Pack. For more information, see the PureConnect Installation and Configuration Guide at [https://help.genesys.com/cic/mergedProjects/wh\\_tr/desktop/pdfs/Installation\\_Configuration\\_Guide.pdf](https://help.genesys.com/cic/mergedProjects/wh_tr/desktop/pdfs/Installation_Configuration_Guide.pdf).

#### To install a Language Pack

- 1. Ensure that your IC Server license contains the Language Pack feature license and that you downloaded the license to the IC Server before installing the Language Pack.
- 2. If you have not done so, download the CIC Language Pack . iso file from Product Downloads page at <https://help.genesys.com/pureconnect/secure/Downloads.aspx> , copy it to a file server, and create a share as described in the PureConnect Installation and Configuration Guide.
- 3. Run Install.exe from the \Installs directory on the Language Pack .iso share to launch the PureConnect Products utility on the IC server. If other CIC components are installed on the IC Server, they are pre-selected.
- 4. On the Language Packs tab, select the check box for each Language Pack to install and then click Install .

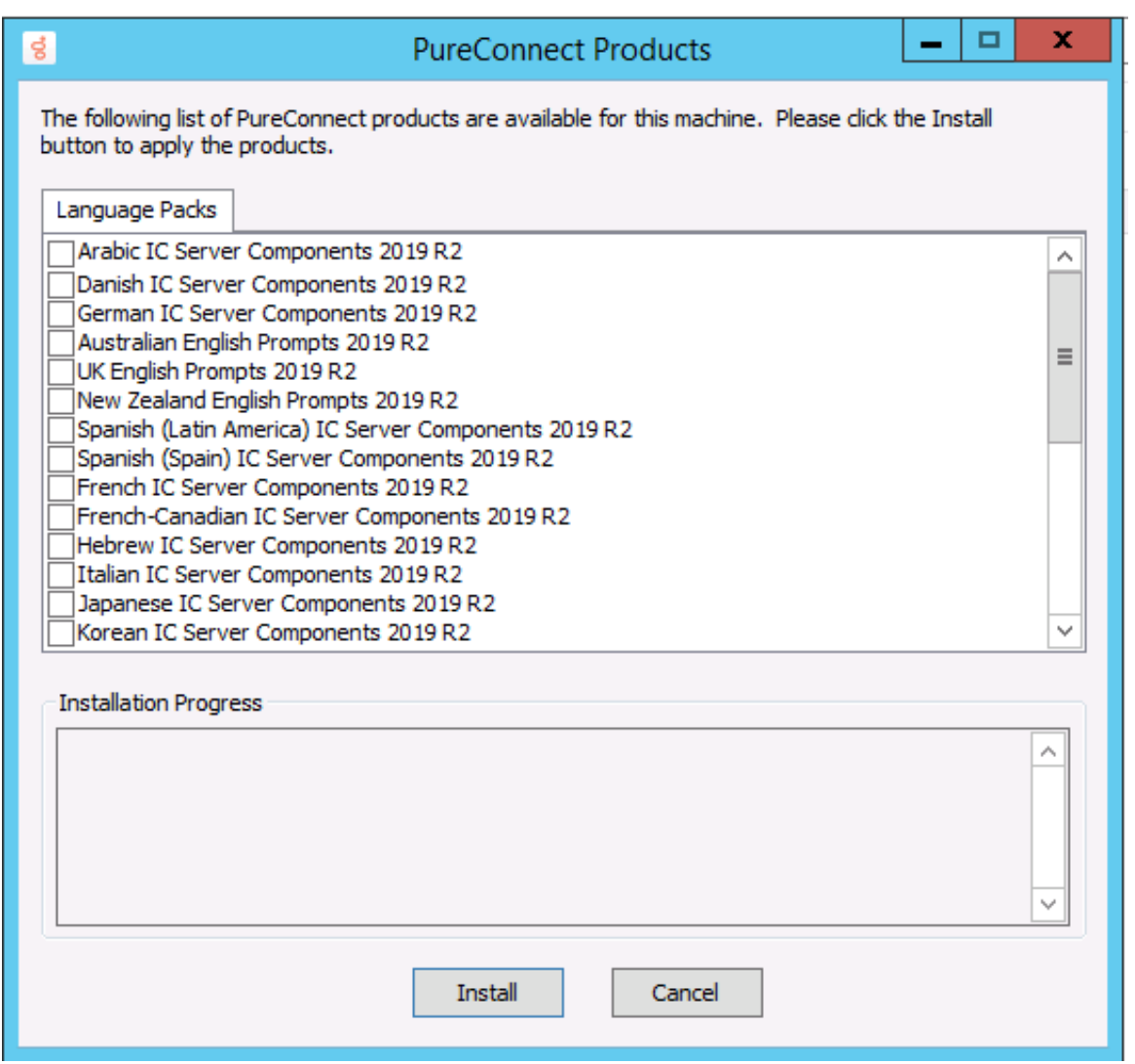

5. If the following message appears, click Fix Patch Cache or Cancel to adjust the patch cache policy manually and then run Install.exe again.

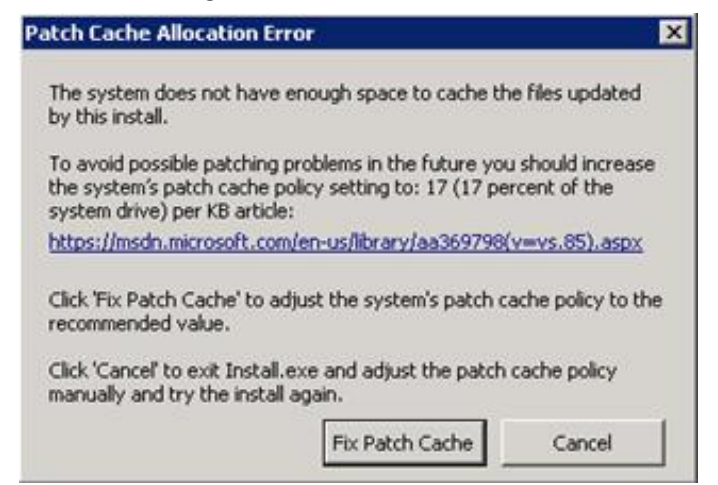

6. In the Install Confirmation dialog box, click OK to confirm the installation/update of the selected components. The Products utility proceeds to install/update the selected components.

The Language Pack install launches silently. It copies the localized prompt handlers to the IC Server and publishes them. You can view its progress in the Installation Progress window.

7. When the Language Pack install has completed, Install.exe indicates the installation was successful. Click OK.

# <span id="page-7-0"></span>Create a Localized Dial Plan

Some Language Packs provide a *simple* localized dial plan, based on a regional dial plan (Gen2 dial plan). You can use the dial plan as a starting point for a new installation, but it might need some more work based on customer requirements.

The following languages have localized dial plans. If you installed a language pack for any of these languages, download the corresponding zip file. The file contains the localized dial plan (Dialplan, i3dplan) and a PDF document that includes instructions for installing the localized dial plan..

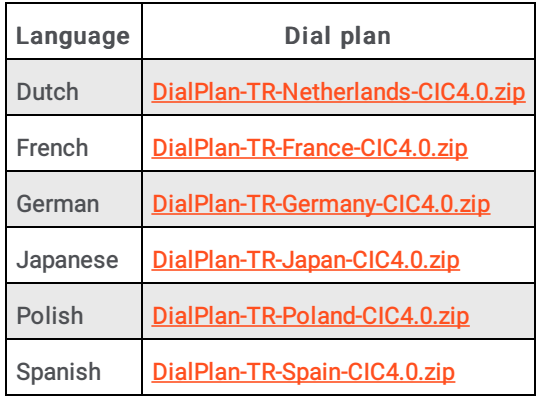

# <span id="page-7-1"></span>Specify Interaction Media Server Call Analysis Language Model

Interaction Media Server analyzes speech when you use the call analysis feature configured through Interaction Administrator. As languages differ greatly in pronunciations, Interaction Media Server can use different language model files to ensure that its analysis is accurate. The speech model files for call analysis are language and region-dependent.

If you installed one or more non-US English language packs (CIC Language Packs or Prompt Pack) and require call analysis for that language, you must set the Call Analysis Language server parameter in Interaction Administrator. For instructions, see the Interaction Media Server Technical Reference at

[https://help.genesys.com/cic/mergedProjects/wh\\_tr/desktop/pdfs/media\\_server\\_tr.pdf.](https://help.genesys.com/cic/mergedProjects/wh_tr/desktop/pdfs/media_server_tr.pdf)

# <span id="page-8-0"></span>CIC Language Pack Client Workstation Installation

## <span id="page-8-1"></span>Workstation Application Install Share Directory

The following table shows the client workstation application shares on the IC Server, following the CIC 2015 R1 or later IC Server installation.

- The IC Server install creates the IC\_UserApps\_32bit, IC\_UserApps\_64bit, IC\_BusinessManagerApps, and IC ServerManagerApps shares as part of the IC Server installation.
- The Interactive Update Provider install creates the IC\_IUpdate share as part of the IC Server installation.  $\bullet$

Note: The scope of localization varies for different languages. Fore more information about which client workstation installation programs are localized for a particular language, see "Supported languages" in About CIC [Language](#page-3-0) Packs.

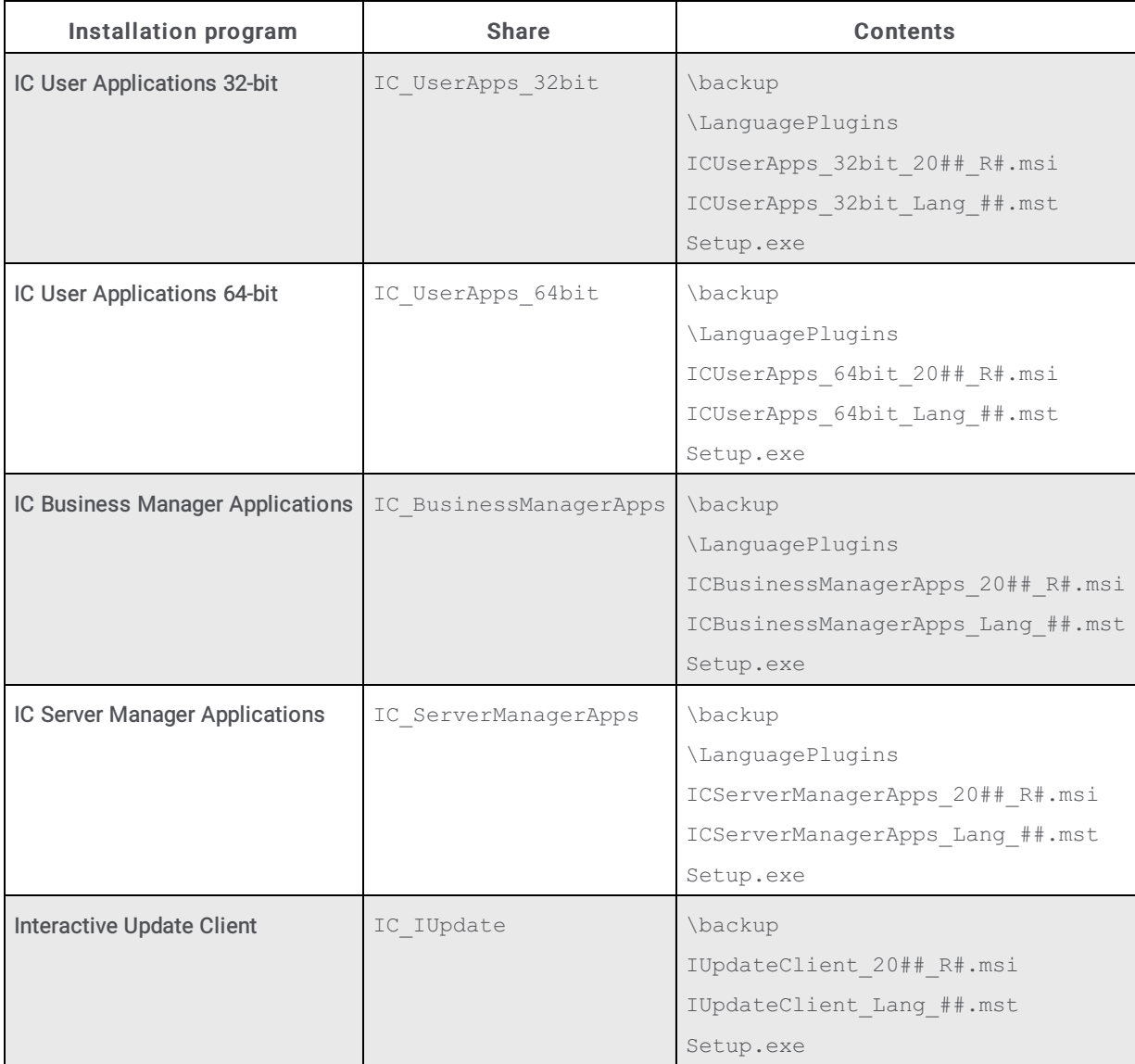

In the following examples, the string {Install\_Name} is used in place of the names such as IC\_UserApps\_64bit or IUpdateClient to address all the workstation applications at the same time.

#### <span id="page-8-2"></span>Backup directory

The backup directory is empty following a new CIC 2015 R1 or later installation. When you apply later CIC releases, they back up any previous CIC-related files, such as the previous .msi file and Language Pack .mst files.

#### <span id="page-9-0"></span>LanguagePlugins directory

If you installed one or more Language Packs on the IC server, a LanguagePlugins directory is present in the workstation application share that contains the following files:

- $\bullet$ {Install\_Name}\_LanguagePlugin\_*XX*\_20*##*\_R*#*.msi. As an example: ICUserApps\_LanguagePlugin\_*XX*\_20*##*\_R*#*\_msi, where *XX* = a specific language (for example, ja for Japanese). ICUserApps\_LanguagePlugin\_ja.msi is the Japanese client language plugin for IC User Applications (both 32-bit and 64bit). If you installed multiple Language Packs, there are multiple client language plugin . msi files, one for each language.
- \LanguagePlugins\backup directory: The \LanguagePlugins\backup directory is empty following a new Language Pack  $\bullet$ installation. When you apply later CIC Language Packs, they back up any previous client language plugin-related files.

Note: The LanguagePlugins directory in the IC\_UserApps\_32bit and IC\_UserApps\_64 shares may also contain the Microsoft Outlook Interaction Desktop Plugin .msi. For more information, see the PureConnect Installation and Configuration Guide at [https://help.genesys.com/cic/mergedProjects/wh\\_tr/desktop/pdfs/Installation\\_Configuration\\_Guide.pdf](https://help.genesys.com/cic/mergedProjects/wh_tr/desktop/pdfs/Installation_Configuration_Guide.pdf).

#### <span id="page-9-1"></span>Install Name msi

As an example, ICUserApps 64 bit 20## R#.msi is the IC User Applications 64-bit install.

#### <span id="page-9-2"></span>Install Name Lang mst

If you installed one or more Language Packs on the IC server, one .mst file per language is present in the workstation application share.

As an example, ICUserApps 64bit Lang ##.mst, where ## = the language, contains localized strings for the IC User Applications 64-bit install GUI for a specific language (for example,  $\dagger$  a for Japanese).

Note: For Interactive Update, the IC Update share contains .mst files for the Interactive Update Client install GUI for all supported languages.

A new version of the .mst file may be included with future releases. If that occurs, the original version moves to the backup directory during the latest release update.

#### <span id="page-9-3"></span>Setup.exe

Setup.exe installs/updates client workstation applications manually on *individual client workstations*.

Use Setup.exe to:

- Do a new client workstation application installation ( $\text{msi}$ ) or apply the latest client workstation release component ( $\text{msi}$ ) or patch component  $(\text{msp})$ .
- Install multiple client plugins (.msi) for the client workstation application or apply the latest client plugin release components (.msi) or patch components (.msp).
- Provide a localized client workstation application install GUI.

When you run Setup.exe to:

- $\bullet$  Install a client workstation application, Setup.exe runs the install (full GUI). If you select client plugins, Setup.exe installs and/or updates the client plugins silently.
- Install a client workstation application plus apply the latest client workstation application update, Setup.exe  $\bullet$ launches the install (full GUI) and applies the update silently. If you selected client plugins,  $Setup,exe$  installs and/or updates the client plugins silently.
- Apply the latest client workstation application release component,  $Setup.exe$  applies the updated release component silently. If client plugins are selected, Setup.exe installs and/or updates the client plugins silently.

A newer version of Setup.exe may be included with future releases. If that occurs, the previous version moves to the backup directory during the latest release update.

## <span id="page-10-0"></span>Options for Installing Localized Workstation Applications

Following are the options for installing client language plugins as part of a CIC 2015 R1 or later client workstation application installation.

#### <span id="page-10-1"></span>Manual (Setup.exe)

Setup.exe is available in each workstation application install share. Setup.exe applies the release .msi and patch .msp updates for client workstation applications and selected client language plugins for those applications on individual client workstations.

- For a detailed description of Setup.exe, see "Setup.exe" in [Workstation](#page-9-3) Application Install Share Directory.
- For instructions on using Setup.exe, see Use Setup.exe to Install Localized Workstation [Applications](#page-10-3).  $\bullet$

#### <span id="page-10-2"></span>Group Policy

To deploy client language plugins with:

- A Startup script, only the path to the client language plugin install is necessary for the command line run by the script. No command line properties are necessary.
- A Group policy deployment package, create the group policy and add the client language plugin(s) to the deployment  $\bullet$ package. No administrative installs or transforms are necessary.

For more information, see the Group Policy Deployment for CIC Applications Technical Reference at [https://help.genesys.com/cic/mergedProjects/wh\\_tr/desktop/pdfs/group\\_policy\\_deployment\\_tr.pdf](https://help.genesys.com/cic/mergedProjects/wh_tr/desktop/pdfs/group_policy_deployment_tr.pdf).

## <span id="page-10-3"></span>Use Setup.exe to Install Localized Workstation Applications

This procedure describes how to install IC User Applications (64-bit) with the Spanish (Latin America) language installed. The procedure for the other localized client workstation installs is identical.

#### To install localized IC User Applications

- 1. On the client workstation, click Start. In Search programs and files , type \*servername* where *servername* is the IC Server name. The shares on the IC server appear.
- 2. Double-click the IC User Apps install share appropriate for the workstation. For example IC\_UserApps\_64-bit.

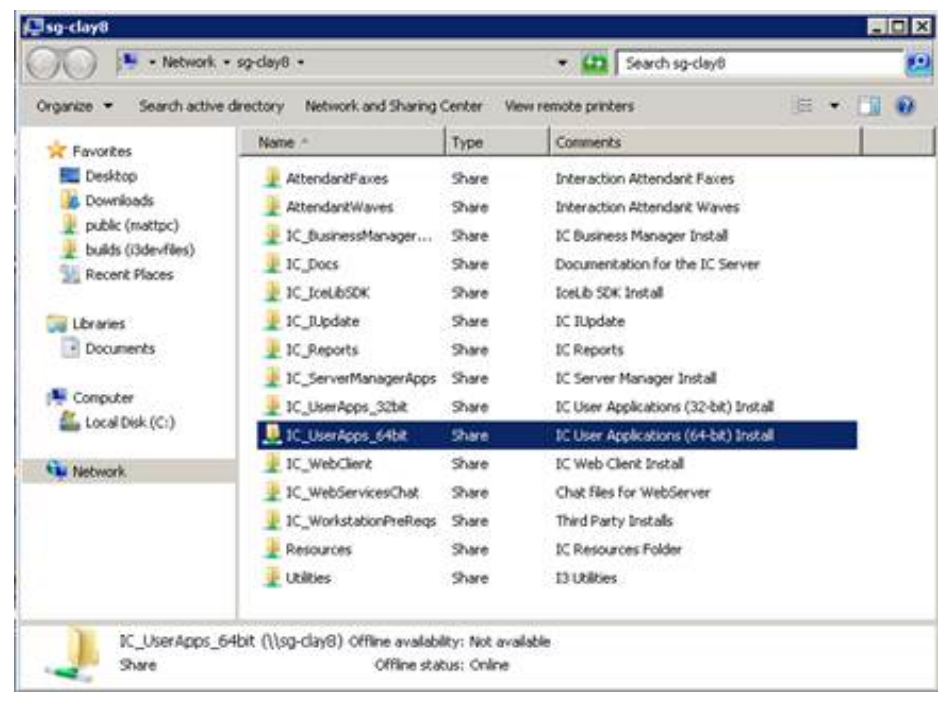

3. Review the contents of the IC User Apps install share and the Language Plugins subdirectory.

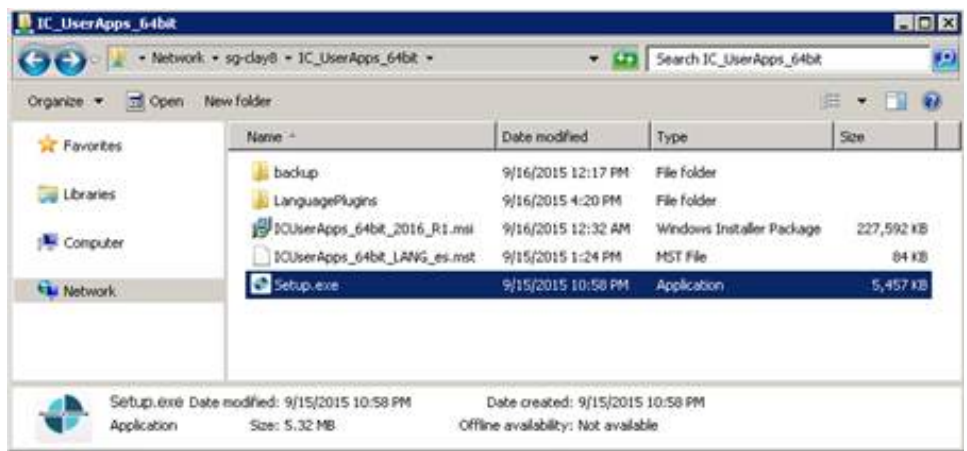

In this example, the IC UserApps 64bit share contains:

- o Backup directory
- o LanguagePlugins directory
- o ICUserApps 64bit 2016 R1.msi install
- o Spanish (Latin America) localized string ICUserApps 64-bit LANG es.mst for the IC User Apps 64-bit install GUI
- o Setup.exe utility

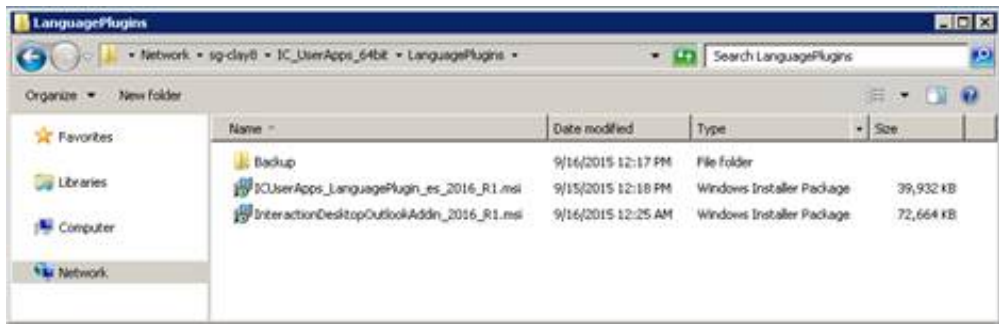

In this example, the LanguagePlugins directory contains:

- o Backup directory
- o ICUserApps LanguagePlugin es 2016 R1.msi
- o InteractionDesktopOutlookAddin 2016 R1.msi install
- 4. Double-click Setup.exe in the IC User Apps install share.
- 5. On the following Setup.exe page, click the language in which you want the IC User Applications install to display and then click OK.

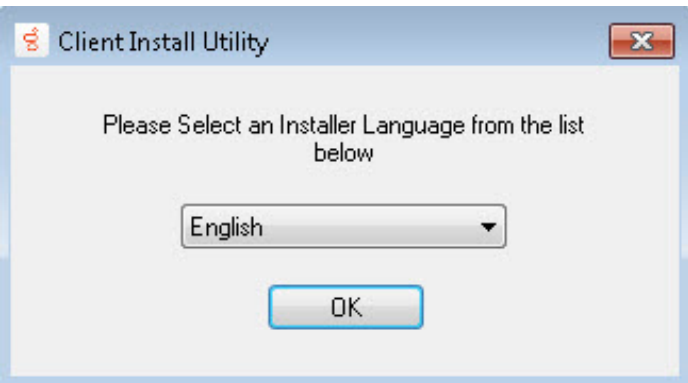

The languages available in the list box are based on the Language Packs installed on the IC Server. (English is always included.) In this example, since the Spanish Language Pack is installed on the IC server, Spanish is available to select.

#### Note:

This page appears only in the initial run of  $S_{\text{etup}}$ .exe in the IC\_UserApps\_64bit share. The next time you run Setup.exe, the IC User Applications install appears in the language that you selected the first time you ran Setup.exe.

6. On the next Setup.exe page, select the check box for each Client Language Plugin to install or select the All Plugins check box to install all available plugins.

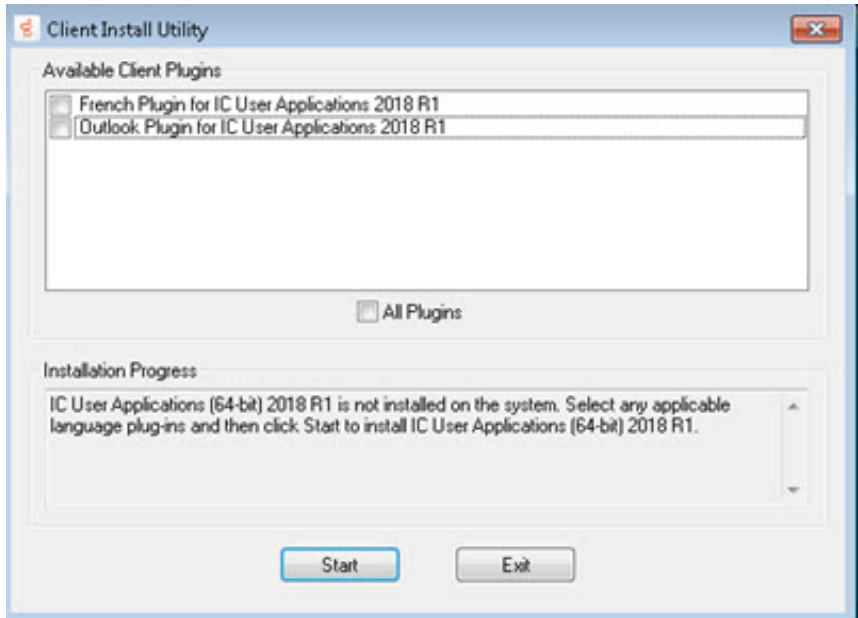

- 7. Review the message in the Installation Progress box. As the message indicates, Setup.exe applies the Client Language Plugins and other Client Plugin, as applicable.
- 8. Click Start. The IC User Applications (64-bit) install begins.

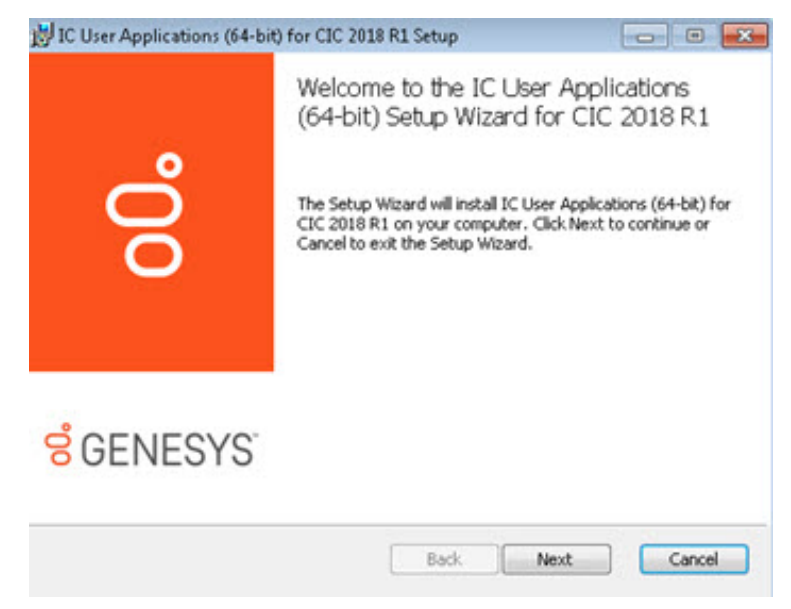

- 9. Click Next.
- 10. On the Custom Setup page, select the desired applications/features as necessary and then click Next.

#### Note:

Starting with CIC 2015 R3, Interaction Desktop replaces Interaction Client .NET Edition as the primary CIC client. Starting with CIC 2016 R1, Genesys removed Interaction Client .NET Edition.

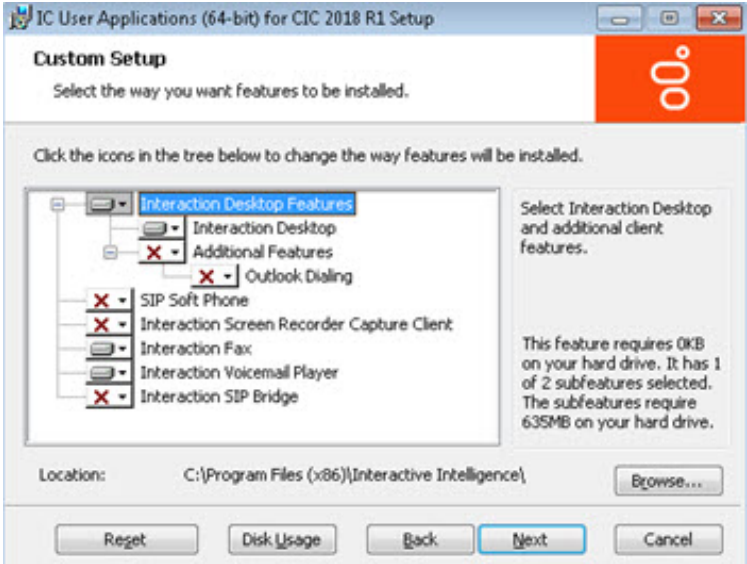

The default applications/features are Interaction Desktop, Interaction Voicemail Player, and Interaction Fax. Note that Additional Features expands to display an optional CIC client feature. Select or clear applications/features as necessary.

For more information, see the PureConnect Installation and Configuration Guide at [https://help.genesys.com/cic/mergedProjects/wh\\_tr/desktop/pdfs/Installation\\_Configuration\\_Guide.pdf](https://help.genesys.com/cic/mergedProjects/wh_tr/desktop/pdfs/Installation_Configuration_Guide.pdf).

11. If you selected SIP Soft Phone or Interaction Screen Recorder Capture Client on the Custom Setup page, the QoS Requirement page appears.

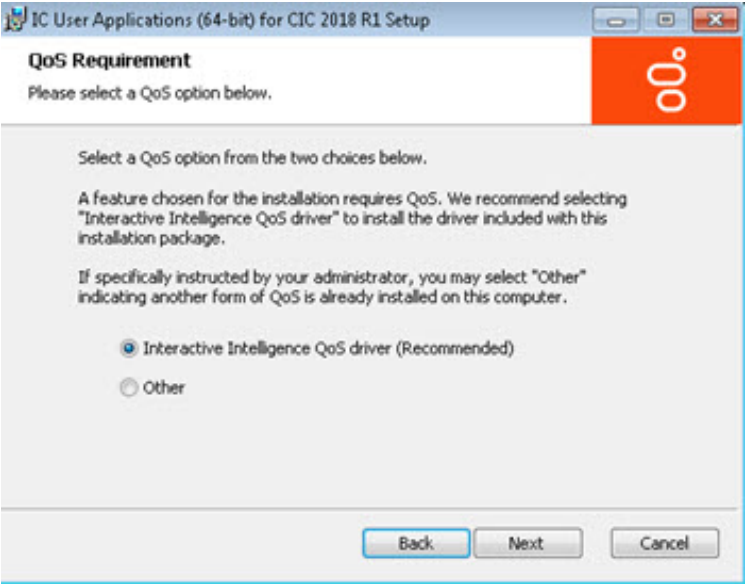

Interactive Intelligence QoS driver: Default and recommended option. If selected, the install adds the "Interactive Intelligence" certificate to the Trusted Publishers list, and then installs the driver. In most cases, adding the certificate to the Trusted Publishers list keeps the Windows Security dialog box from displaying and asking the user to trust the certificate manually.

Other: If selected, the PureConnect certificate is not added to the Trusted Publishers list and driver is not installed. We recommend that users do not select this option unless specified by the administrator. Selecting this option implies that another form of QoS is used at the site.

If the system administrator does not allow modification of the Trusted Publishers list, the Windows Security dialog box appears. The following message appears first, explaining what to do when the Windows Security dialog box appears.

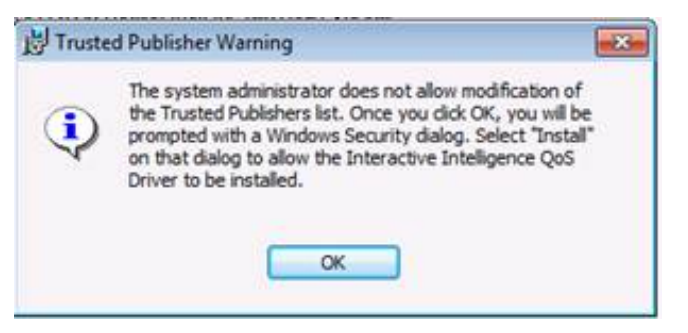

For more information about the Interactive Intelligence QoS driver, see the KB article [https://my.inin.com/Support/Pages/KB-](https://my.inin.com/Support/Pages/KB-Details.aspx?EntryID=Q131006915300479)Details.aspx?EntryID=Q131006915300479.

- 12. On the QoS Requirement page, select an option and then click Next.
- 13. On the IC Server Name page, type the name of the host IC Server and then click Next. We recommend using a fully qualified domain name (FQDN), not a short name.

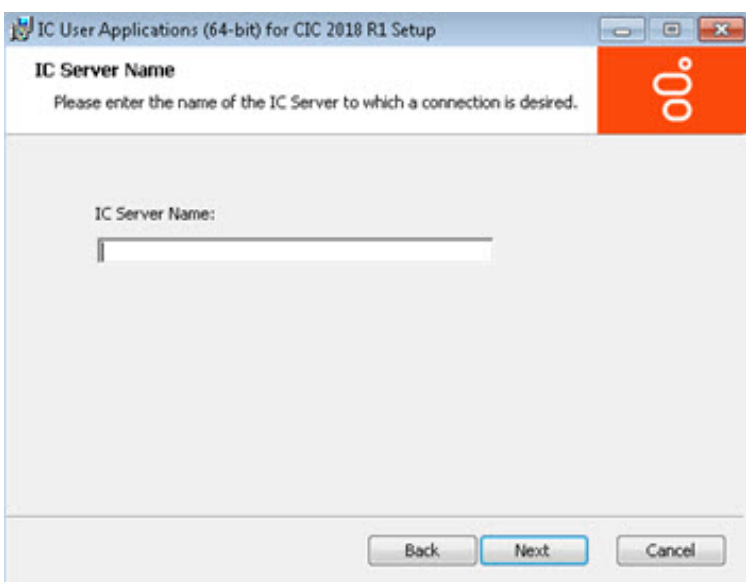

14. Click Install.

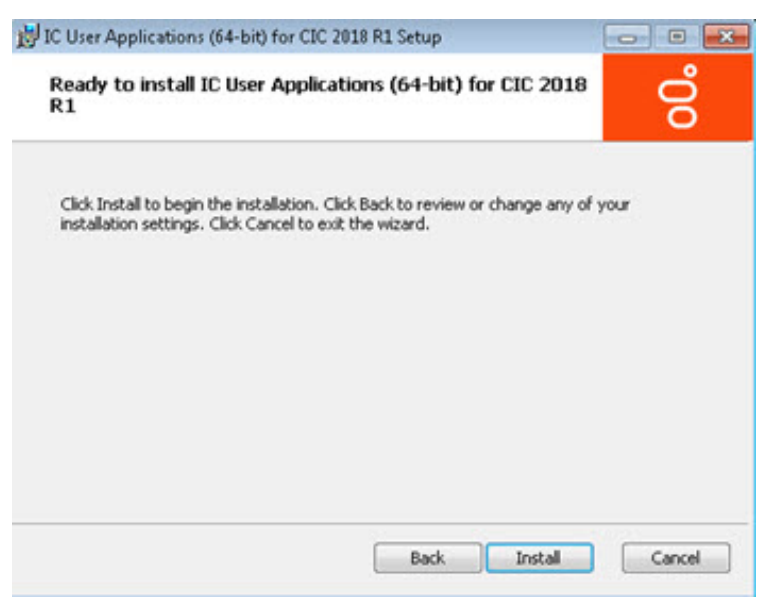

As the installation continues, a status bar indicates the progress.

15. When the installation completes, click Finish.

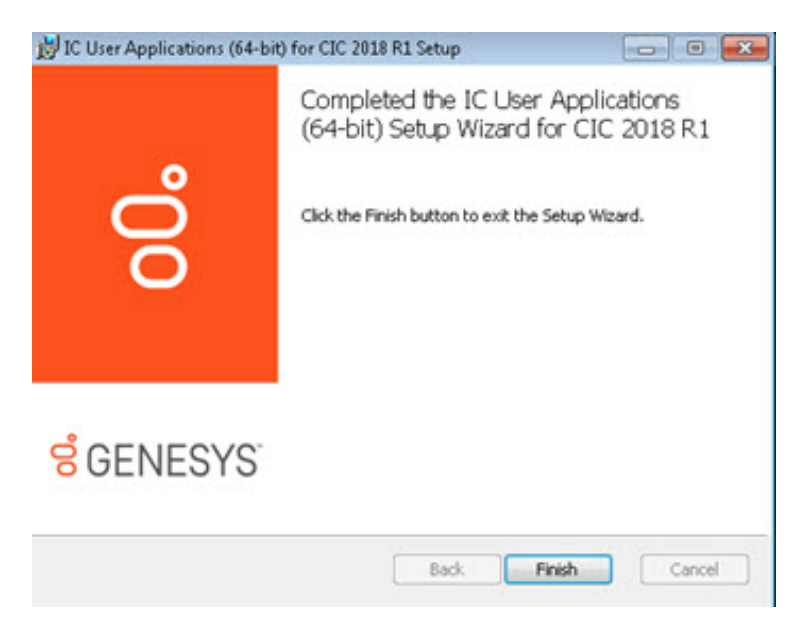

16. The Setup.exe screen appears. Setup.exe proceeds to install the specified client language plugin.

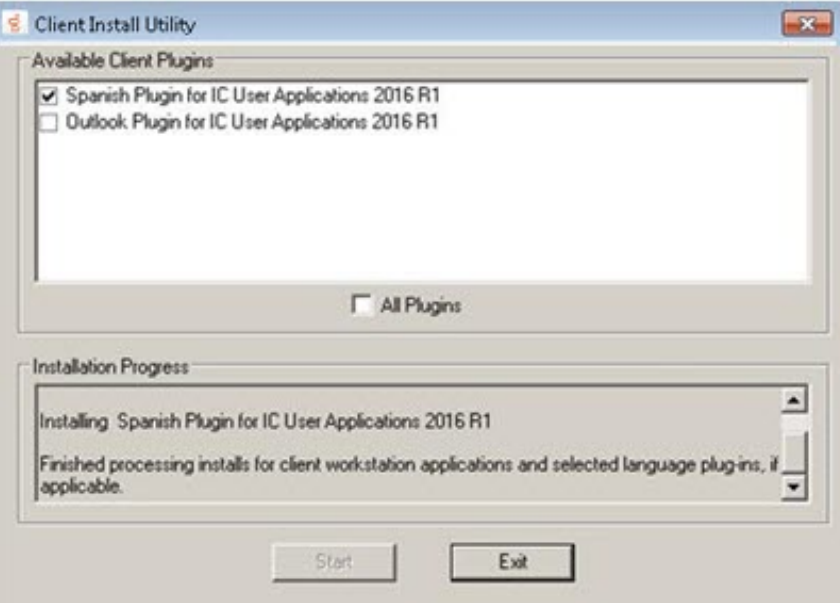

- 17. When the installation completes, click Exit.
- 18. Do one of the following:
	- If Interactive Update Client is installed on the workstation, for example, you installed it as part of a new CIC 2015 R1 or later client workstation applications installation, the Interactive Update Client service checks for and applies any available updates, following the completion of the localized IC User Applications install.
	- $\circ$  If Interactive Update Client is not installed on the workstation, install it now by running Setup.exe in the IC\_Update share on the IC Server. This step is necessary to ensure that Interactive Update can check for and apply localized IC User Applications updates in future releases.

In the first Setup.exe page, click the language in which you want the Interactive Update Client install to display and then click OK.

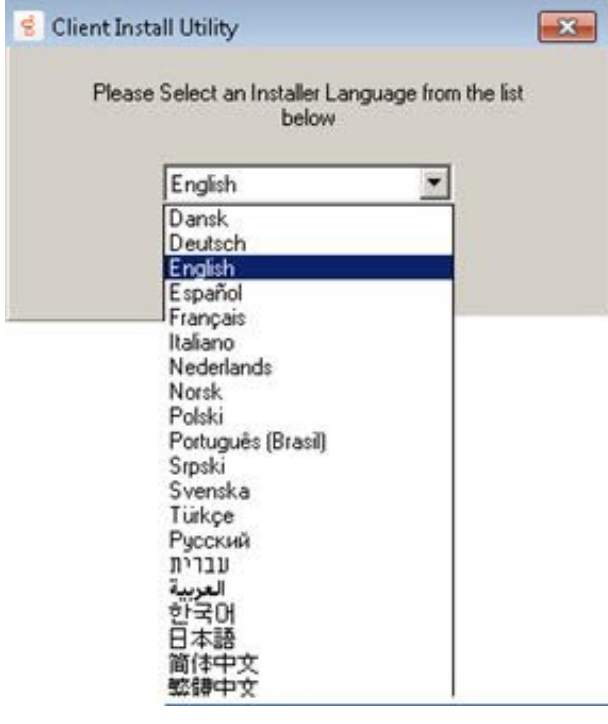

Unlike the other client workstation applications, all currently supported languages (English included) are available to select.

#### Note:

This page appears only in the initial run of Setup.exe in the IC\_IUpdate share. The next time you run Setup.exe, the Interactive Update Client install appears in the language you selected the first time you ran Setup.exe.

19. When the installation completes, you can run the IC User Applications from shortcuts on the desktop or from Start- >Programs->Genesys .

### <span id="page-16-0"></span>Add or Remove Client Language Plugins

#### To add or remove client language plugins

1. Run Setup.exe from the applicable install share.

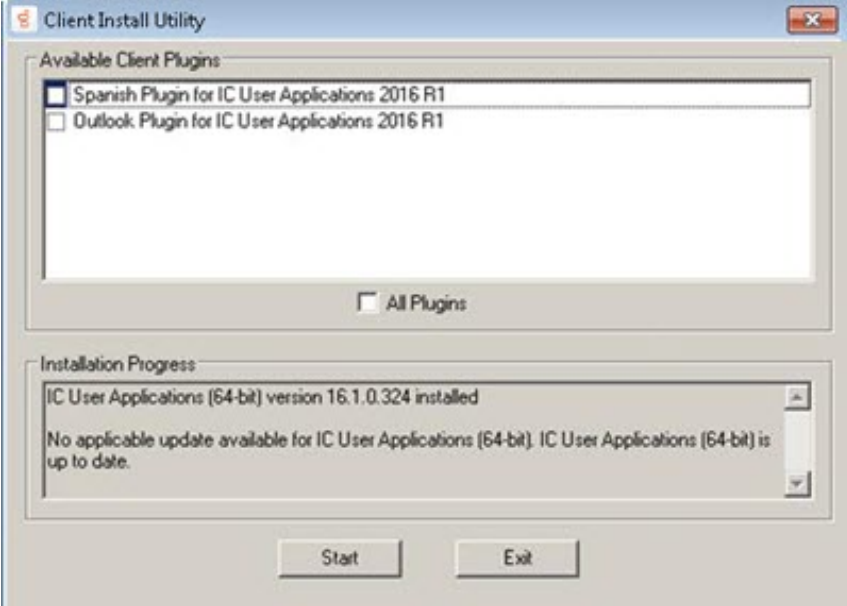

- 2. Do the following:
	- To install one or more language plugins, select the corresponding check box.
- To uninstall one or more language pllugins, clear the corresponding check box.
- 3. Click Start.
- 4. When the Finished Processing message appears in the Installation Progress box, click Exit.

#### <span id="page-17-0"></span>Remove a client workstation application, including languages

To remove a client workstation application, including languages

- 1. Run Setup.exe and remove the client language plugins.
- 2. Open the Programs and Features window in the Windows Control Panel .

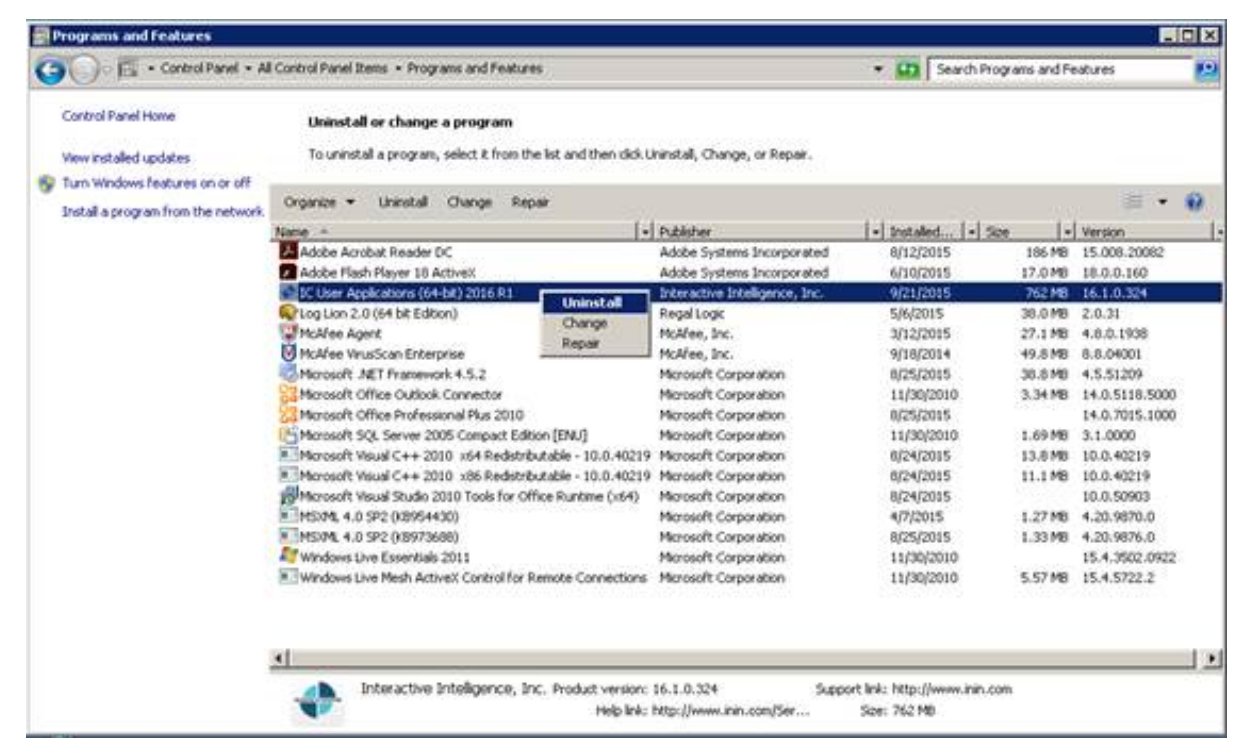

3. Click the application to uninstall and then click Uninstall .

## <span id="page-17-1"></span>Localized Reports and User Documentation

Certain add-on features, such as Interaction Recorder and Interaction Optimizer, are localized in some, but not all, languages. Similarly, the historical report template files  $(.\text{pt})$  pertaining to these features are localized in some, but not all, languages. You can display reports that are not localized in English.

#### <span id="page-17-2"></span>Localized user documentation

Localized user documentation is available in the PureConnect Documentation Library at [https://help.genesys.com/cic/desktop/localized\\_printable\\_documentation.htm](https://help.genesys.com/cic/desktop/localized_printable_documentation.htm).

# <span id="page-18-0"></span>CIC Language Pack Release and Patch Updates

After you install Language Packs, apply Language Pack release and patch updates using the same method you used to install the Language Pack.

## <span id="page-18-1"></span>Apply Language Pack release and patch updates to the CIC server

To apply Language Pack release and patch updates to the CIC server

- 1. Download the Language Packs release or patch .iso file from the Product Downloads page at <https://help.genesys.com/pureconnect/secure/Downloads.aspx> , copy it to a file server and create a share as described in the PureConnect Installation and Configuration Guide at [https://help.genesys.com/cic/mergedProjects/wh\\_tr/desktop/pdfs/Installation\\_Configuration\\_Guide.pdf](https://help.genesys.com/cic/mergedProjects/wh_tr/desktop/pdfs/Installation_Configuration_Guide.pdf).
- 2. Run Install.exe from the \Installs directory on the Language Packs .iso share to run the PureConnect Products utility on the CIC server. If other CIC components are installed on the IC Server, they are pre-selected.

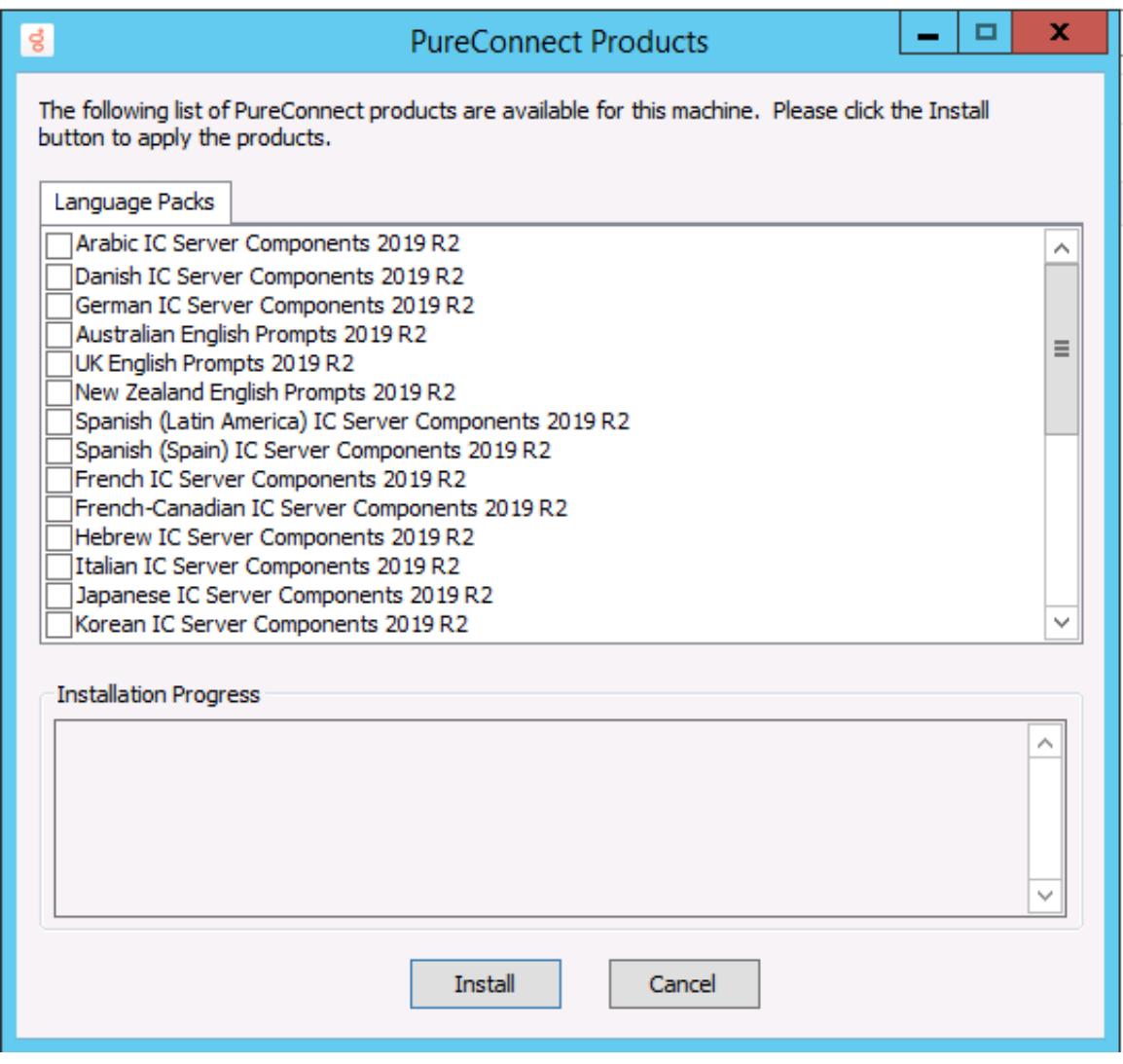

- 3. Click Install.
- 4. In the Install Confirmation dialog box, click OK to confirm the installation/update of the selected components. The PureConnect Products utility proceeds to silently install/update the selected Language Pack. You can note the progress in the Installation Progress window.

### <span id="page-18-2"></span>Apply Language Pack release and patch updates to client workstations

After updating the IC server, apply the update to existing localized client workstations using one of the following methods.

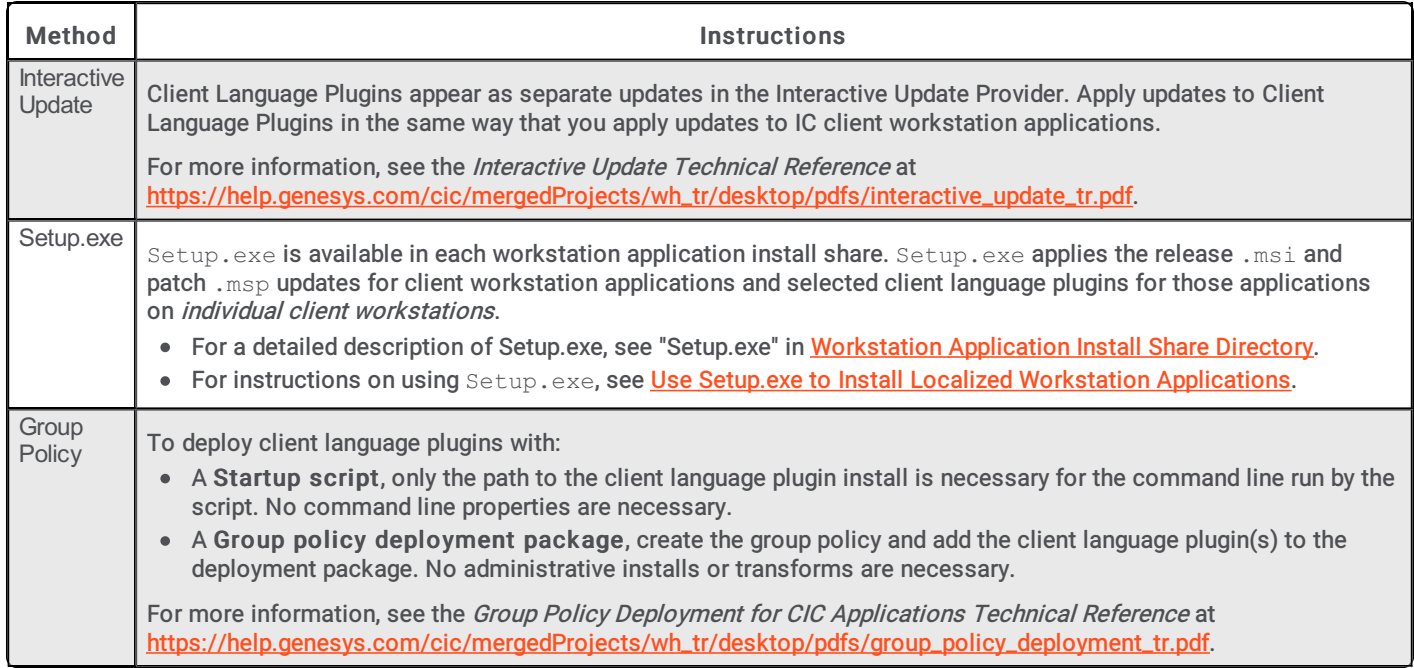

# <span id="page-20-0"></span>Troubleshooting

Use the following information to troubleshoot Language Pack installation issues.

## <span id="page-20-1"></span>Current license does not contain Language Pack feature

#### Issue

If the license does not contain the Language Pack feature license, one of the following messages appears:

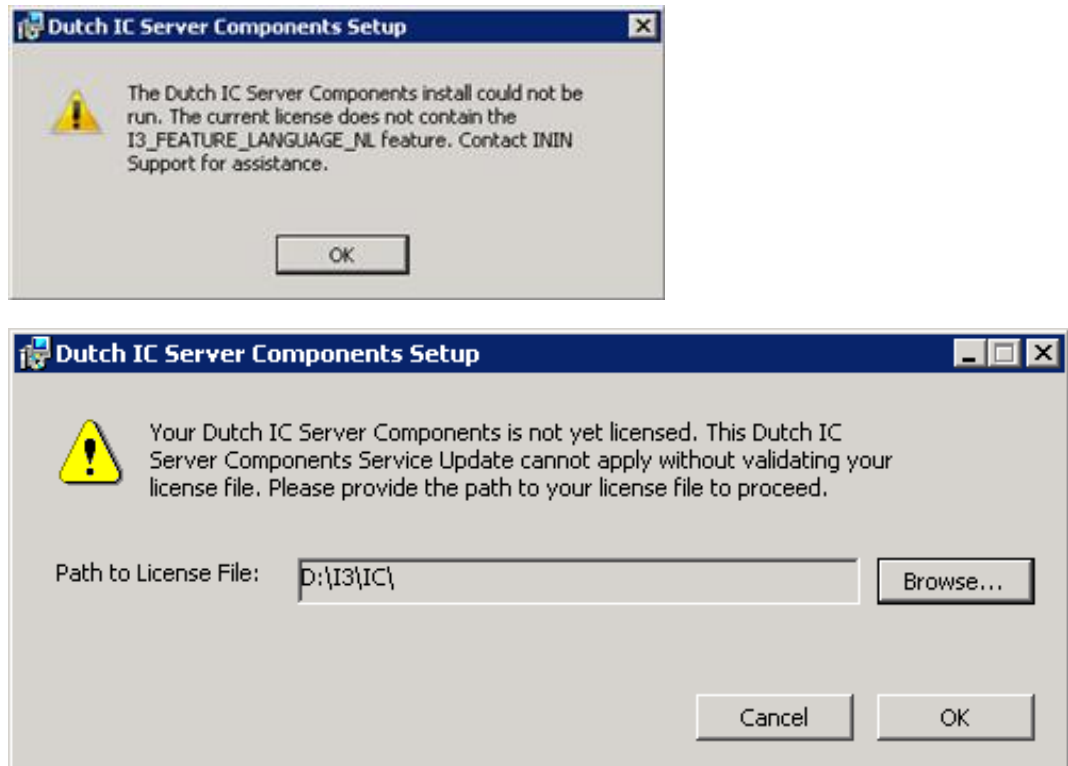

#### Solution

CIC Language Pack and Prompt Pack Server installs require a valid IC 4.0 Server license containing the Language Pack feature license(s). The install checks for the license and won't run without it.

Ensure that your IC 4.0 Server license contains the Language Pack feature license(s) and that you downloaded the IC Server license to the IC Server and then run the install again.

# <span id="page-21-0"></span>Change Log

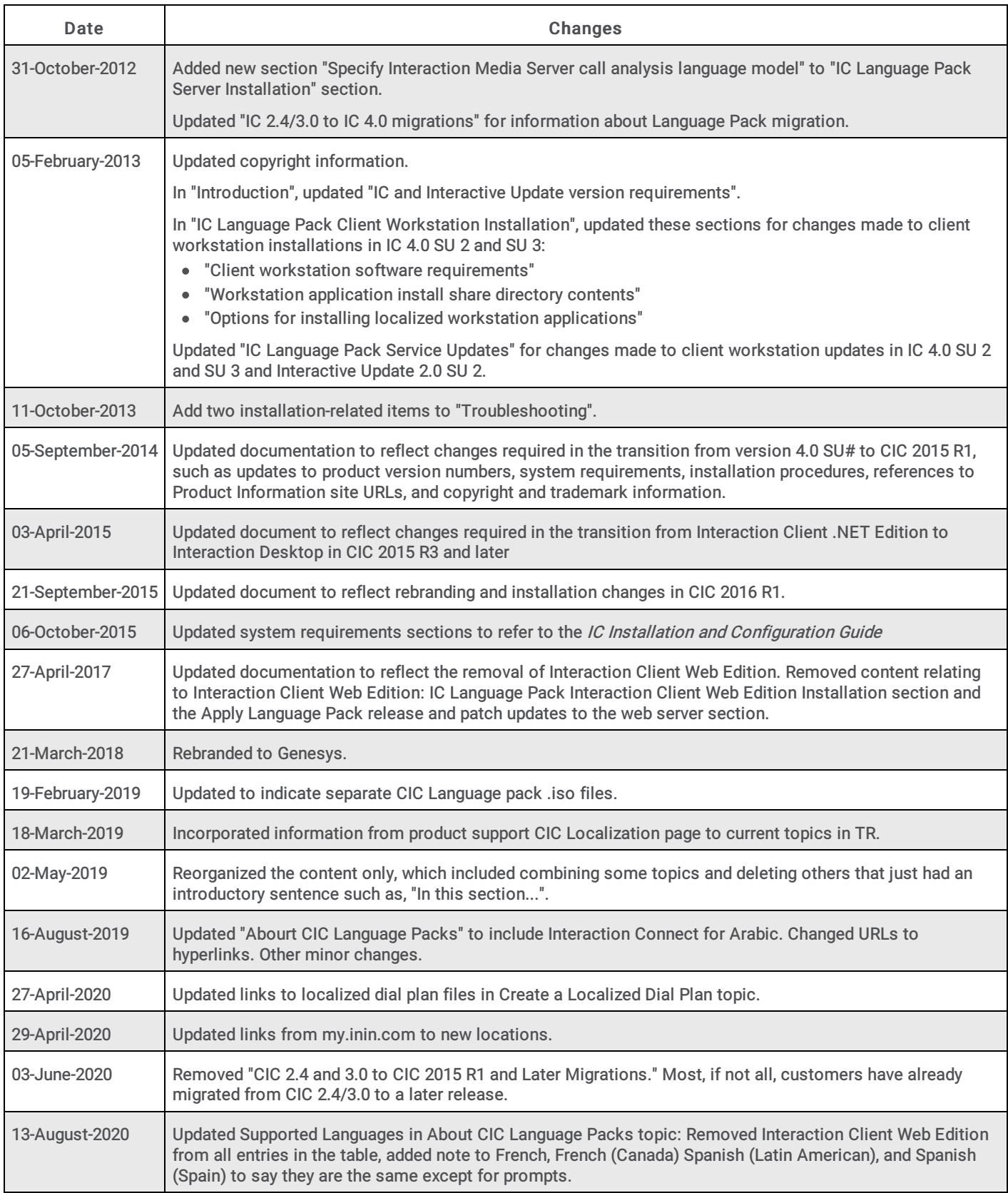

The following table lists the changes to the CIC Language Pack Technical Reference since its initial release.